# **PANDUAN MEMBUAT BLOG**

### **I. PENDAHULUAN**

*Apa Pengertian blog*? Saat jalan-jalan diinternet mendengar istilah *blog* tentu seharusnya sudah tidak asing lagi. *Blog* merupakan singkatan dari "web log" yang merupakan sebuah web namun sederhana. Web ini mampu memuat tulisan- tulisan, gambar atau sering dikenal dengan istilah posting. *Posting di blog* artinya kita mengisi blog kita dengan tulisan ataupun gambar yang bersifat informasi, hiburan, penawaran bisnis, iklan, dan banyak lagi.

### **Ciri-ciri :**

*Berikut adalah ciri-ciri blog secara umum*

- 1. Memiliki Nama dan Alamat yang bisa diakses secara online
- 2. Memiliki tujuan
- 3. Memiliki isi atau postingan yang berupa artikel, catatan, dan informasi lainnya
- 4. Postingan atau isi blog terarsip (tersimpan sesuai tanggal, bulan dan tahun posting)
- 5. Isi Blog umumnya selalu bertambah atau terupdate sesuai dengan tujuan blog

#### *Tujuan Blog Secara Umum, antara lain :*

- *Menyampaikan informasi yang bermanfaat untuk diri sendiri maupun bagi orang lain*
- *Memberikan keuntungan bagi diri sendiri maupun orang lain*
- *Menyalurkan hobby dan mengisi waktu luang dengan kegiatan yang positif*
- *Berkarya atau aktualisasi diri*
- *Saling bertukar pengetahuan dengan pembaca, blogger menulis, pengunjung memberikan tanggapan atau komentar*
- *Berbagi pengalaman*
- *berbagi software berguna, seperti foto, film/video, dokumen, dsb*
- *banyak lagi, sesuai dengan jenis / topik yang diangkat*

#### **Etika Blogger :**

- Memiliki tujuan yang baik
- Membuat artikel/postingan yang asli, bukan hasil copy paste (plagiat) atau kegiatan lain yang melanggar hak cipta (tanpa ijin pemilik)
- Tidak membuat postingan yang merugikan orang lain, mengganggu, menipu (spam), mengandung kekerasan, isu sara, dan hal negatif lainnya

# **II. LOGIN**

Untuk logi ke dalam dashboard blog unas , dapat melalui **[http://blog.unas.ac.id/wp](http://blog.unas.ac.id/wp-login.php)[login.php.](http://blog.unas.ac.id/wp-login.php)** selanjutnya akan tampil halaman login seperti tampak pada gambar dibawah ini.

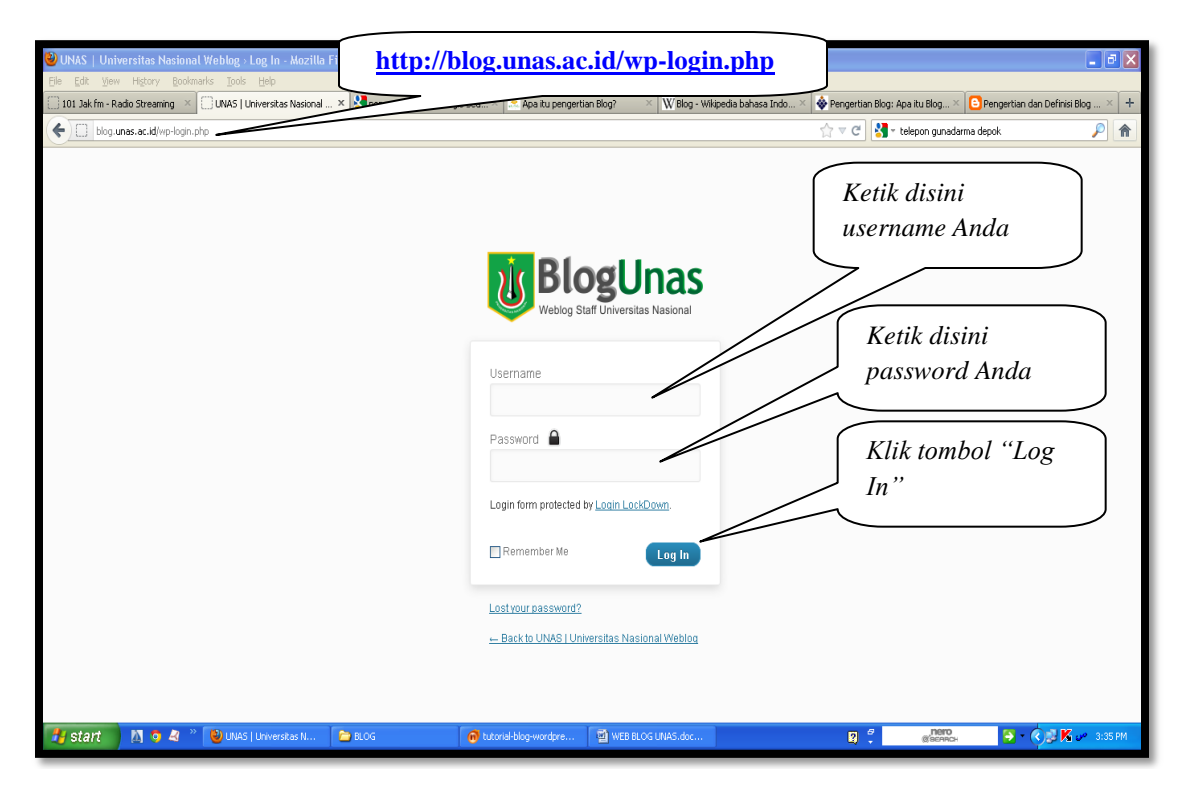

Kemudian tampil windows baru seperti tampak pada tampilan windows pada halaman berikutnya.

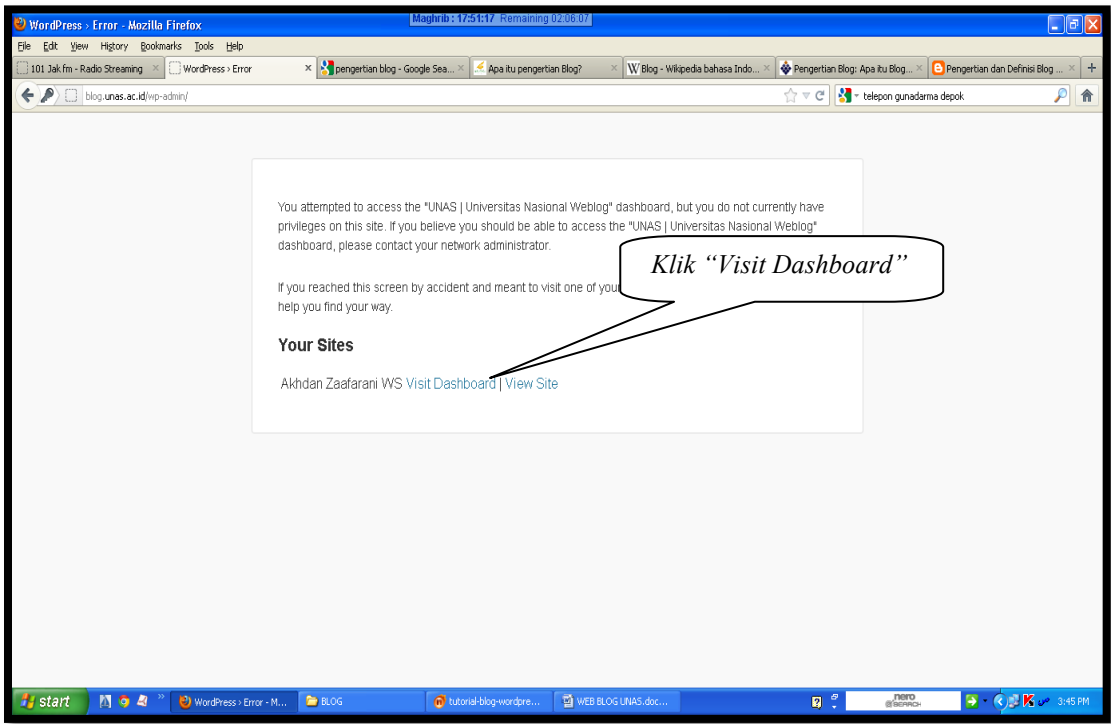

Kemudian tampil windows baru yang dinamakan dengan Dashboard, seperti tampak pada gambar dibawah ini.

| Maghrib: 17:51:17 Remaining 02:00:38<br>$\Box$ e $\boxtimes$<br><sup>3</sup> Dashboard < Akhdan Zaafarani WS — WordPress - Mozilla Firefox |                                                                                                    |                          |                                |                                                                                           |                                                                          |  |
|----------------------------------------------------------------------------------------------------|----------------------------------------------------------------------------------------------------|--------------------------|--------------------------------|-------------------------------------------------------------------------------------------|--------------------------------------------------------------------------|--|
| File Edit View History Bookmarks Tools Help                                                                                                |                                                                                                    |                          |                                |                                                                                           |                                                                          |  |
| 101 Jak fm - Radio Streaming                                                                                                    | Dashboard < Akhdan Zaafara X   M pengertian blog - Google Sea >                                                                                                    | Apa itu pengertian Blog? | W Blog - Wikipedia bahasa Indo | Pengertian Blog: Apa itu Blog X <b>8</b> Pengertian dan Definisi Blog                     | $+$<br>$\times$                                                          |  |
| < C sutkman.blog.unas.ac.id/wp-admin/                                                                                                    |                                                                                                    |                          |                                | telepon gunadarma depok<br>$\frac{1}{100}$ $\forall$ C                                    | ₽<br>合                                                                   |  |
| بساس<br>$^\circledR$<br>Howdy, sutikman<br>My Sites<br>Akhdan Zaafarani WS.<br>$+$ New<br>$\bullet$                                        |                                                                                                    |                          |                                |                                                                                           |                                                                          |  |
| <b>A</b> Dashboard                                                                                                    | Dashboard                                                                                                    |                          |                                |                                                                                           | Screen Options ▼ Help ▼                                                  |  |
| Home                                                                                                    | Â                                                                                                    |                          |                                |                                                                                           |                                                                          |  |
| My Sites                                                                                                    | Right Now                                                                                                    |                          | WP-Piwik - last30              |                                                                                           |                                                                          |  |
| <b>Akismet Stats</b><br><b>WP-Piwik</b>                                                                                                    | Content                                                                                                    | Discussion               | Visitors:                      |                                                                                           | 10                                                                       |  |
| $\mathcal{P}$ Posts                                                                                                    | 8 Posts                                                                                                    | 3 Comments               | Unique visitors                |                                                                                           | $\bf{8}$                                                                 |  |
|                                                                                                    | 1 Page                                                                                                    | 3 Approved               | Page views:                    |                                                                                           | 22 (Ø 5)                                                                 |  |
| <b>圖 Media</b>                                                                                                    | 7 Categories                                                                                                    | O Pendina                | Max. page views in one visit:  |                                                                                           | 5                                                                        |  |
| <b>Pages</b>                                                                                                    | O Tags                                                                                                    | O Spam                   | Total time spent:              |                                                                                           | 0h 14m 56s                                                               |  |
| <b>■ Publications</b>                                                                                                    |                                                                                                    |                          | Time/visit                     |                                                                                           | 0h 7m 33s                                                                |  |
| Comments                                                                                                    | Theme Accord with 0 Widgets                                                                                                    |                          | Bounce count:                  |                                                                                           | 4 (40%)                                                                  |  |
| <b>图 Appearance</b>                                                                                                    | You are using WordPress 3.3.2.                                                                                                    |                          |                                |                                                                                           |                                                                          |  |
| <b><sup>8</sup> Users</b>                                                                                                    | Akismet blocks spam from getting to your blog.<br>There's nothing in your spam queue at the moment.                                                                   |                          | WP-Piwik - Visitors            |                                                                                           |                                                                          |  |
| Th Tools                                                                                                    | Storage Space                                                                                                    |                          |                                |                                                                                           |                                                                          |  |
| <b>国</b> Settings                                                                                                    | <b>50MB</b> Space Allowed                                                                                                    | O.65MB (1%) Space Used   |                                |                                                                                           |                                                                          |  |
| Collapse menu                                                                                                    |                                                                                                    |                          |                                |                                                                                           |                                                                          |  |
|                                                                                                    | Recent Comments                                                                                                    |                          |                                |                                                                                           |                                                                          |  |
|                                                                                                    | From firdaus on Selamat Datang #<br>selamat datang eang sutikman semoga sukses dengan blognya mohon gunakan<br>bahasa indonesia yang baik dan benar ya pak trimakasih |                          |                                | 28 29 30 31 01 02 03 04 05 06 07 08 09 10 11 12 13 14 15 16 17 18 19 20 21 22 23 24 25 26 |                                                                          |  |
|                                                                                                    | From dhieka on Selamat Datang #                                                                                                    |                          |                                |                                                                                           |                                                                          |  |
| $\blacksquare$ 0 $\blacksquare$<br>start                                                                                                   | <b>BLOG</b><br>Dashboard < Akhdan                                                                                                    | panduanngeblogwp2        | WEB BLOG UNAS.doc              | $R^{\sigma}$                                                                              | $\rightarrow$ $\bigcirc$ $\mathbb{R}$ $\mathbb{K}$ $\rightarrow$ 3:50 PM |  |

### **III. CATEGORIES (KATEGORI)**

Merupakan menu yang dipergunakan untuk membuat kategori untuk memisahkan jenis tulisan yang dipublish berdasarkan kategori tulisan itu sendiri. Sebaiknya sebelum menulis di dalam blog, hal yang harus diperhatikan adalah menentukan kategori terlebih dahulu. Berikut adalah tampilan kategori yang sudah ada pada blog.

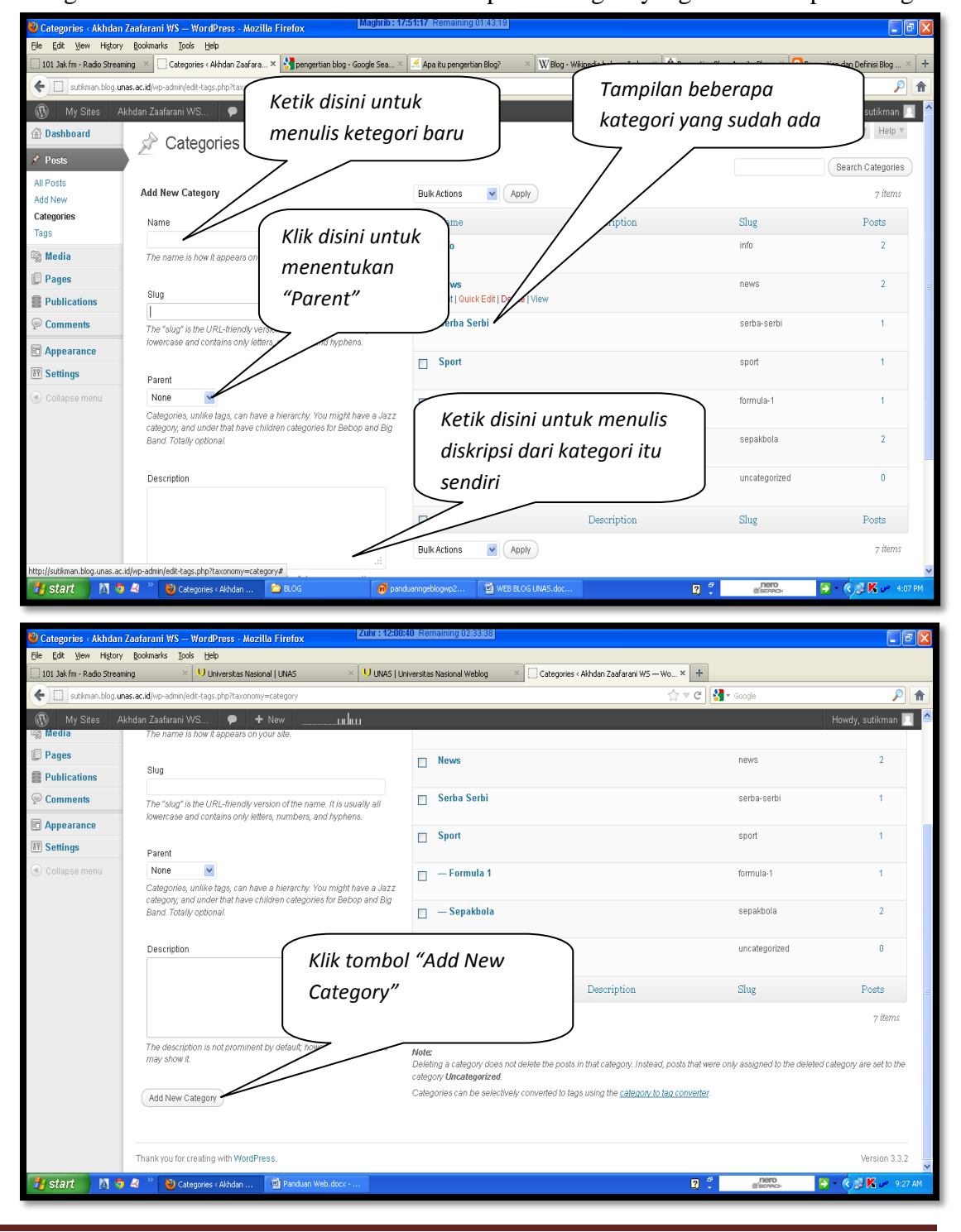

**Badan Pengelola Sistem Informasi-UNAS Halaman-4** Halaman-4

# **IV. POSTS**

Post merupakan menu yang dipergunakan untuk menambahkan halaman/content yang nantinya tampil di dalam body. Posting rata-rata memiliki kategori dan tags , bersifat dinamis. Hasil posting biasanya tersusun berdasarkan urutan tanggal posting. Adapun cara posting artikel adalah sebagai berikut.

1. Dari *Dashboard* kli menu "*Posts*" pilih "*Add New*" kemudian tampil windows baru seperti tampak pada gambar dibawah ini.

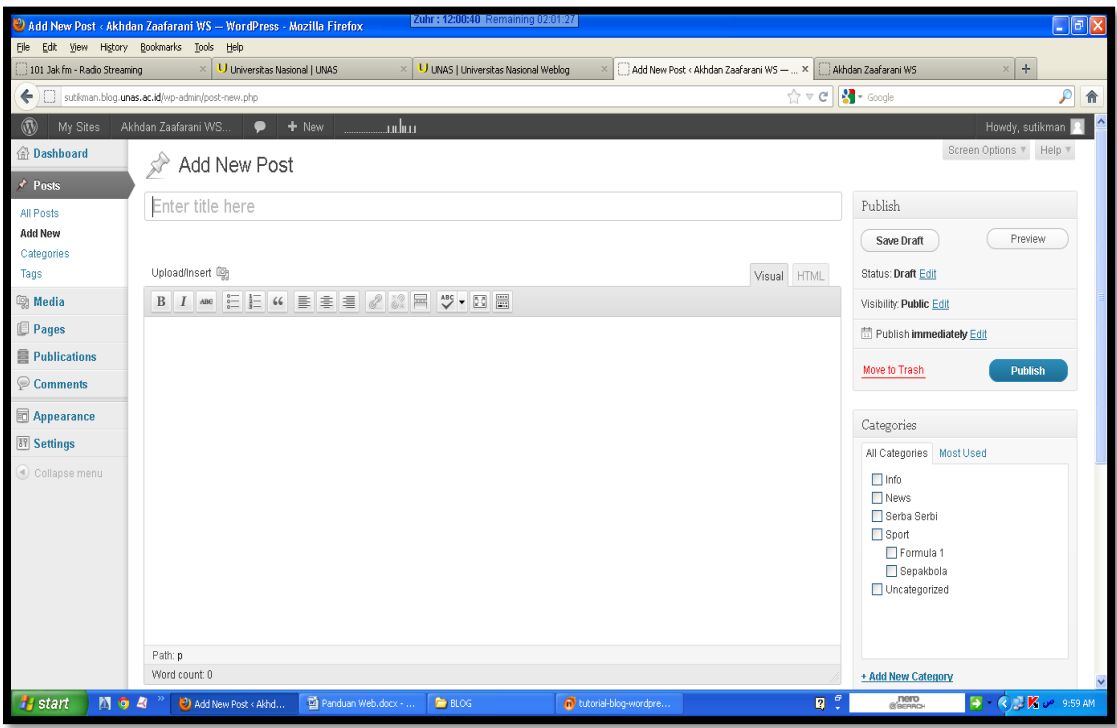

- 2. Ketik judul blog pada kolom "Enter title here".
- 3. Ketik isi content yang dikehendaki pada kolom yang sudah disediakan.
- 4. Kemudian masukkan **Tags,** jika tags sudah ada maka browser akan merespon AUTOCOMPLETION (otomatis melengkapi), jika belum ada maka tags dapat ditulis dengan memberikan tanda koma(,) sebagai tanda pemisah kata kunci tags. Tag bisa diartikan sebagai keyword atau kata-kata penting dalam postingan kita.
- 5. Masukkan **Category** dalam kolom Categories. Jika kategori belum ada silakan klik **+ Add New Category > ketik nama kategori > Add**. Jika sudah ada tinggal mencentang check box di depan kategori yang telah kita buat sebelumnya. Kategori ini merupakan salah satu cara untuk mempermudah pencarian/navigasi blog kita.
- 6. Jika sudah diisi semua, kita bisa lihat **Preview**, dan ketika sudah cocok, untuk menampilkannya Klik **Publish**.
- 7. Kita juga bisa **Save Draft**, jika posting belum akan ditmpilkan/proses menulis artikel belum selesai dan akan dilanjutkan dikemudian hari.
- 8. Silakan Klik Kanan > New Tab pada **Visit Site** maka hasil postingan dapat dilihat di website.
- 9. **Category** dan **Tags** bersifat opsional, tetapi intinya hanya untuk mempermudah navigasi.

#### **MENAMBAHKAN GAMBAR**

Untuk menambahkan gambar pada *content* postingan dapat mengikuti langkahlangkah sbb :

- 1. Letakkan kursor pada area posting yang akan disisipkan gambar.
- 2. Klik tulisan "Upload/Insert" seperti tampak pada gambar dibawah ini.

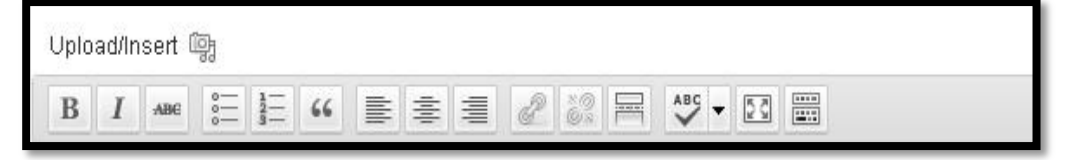

- 3. Selanjutnya ada beberapa pilihan asal gambar yang akan disisipkan antara lain :
	- a. *From Computer* : gambar diambil dari computer user.
	- b. *From UR*L : gambar diambil dari alamat website.
	- c. *Gallery* : gambar diambil dari gallery.
	- d. *Media Library* : gambar diambil dari media library.
- 4. Upload gambar dari computer lokal dengan klik tombol "*Select File*" yang tampilannya seperti tampak pada gambar dibawah ini.

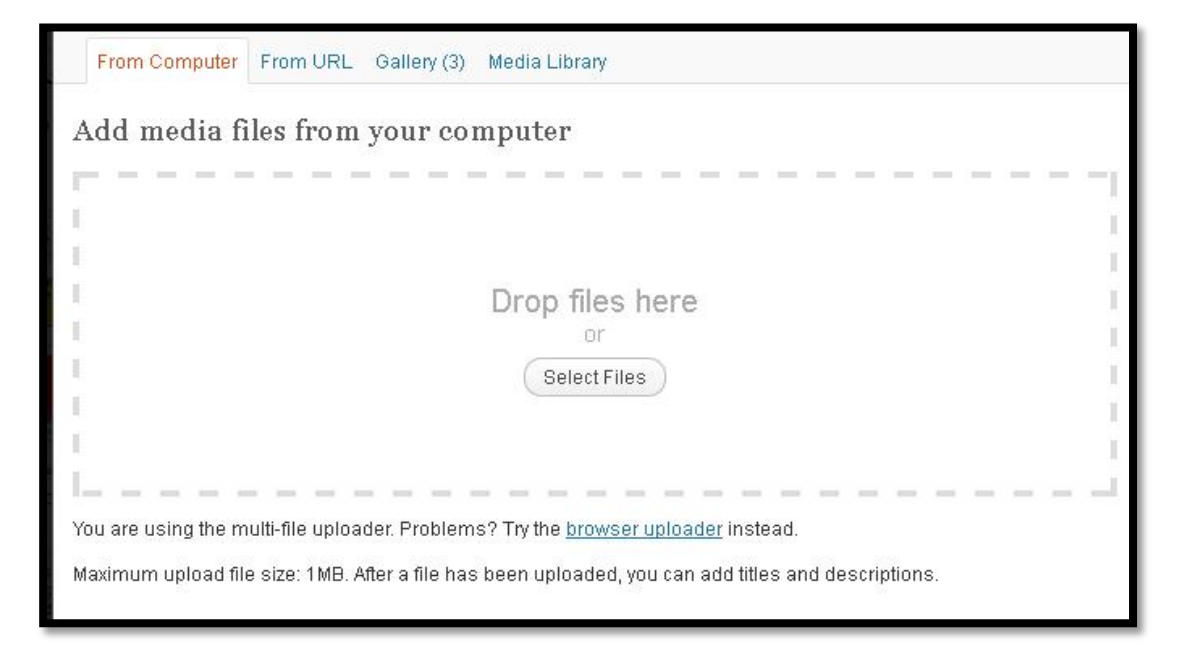

**Badan Pengelola Sistem Informasi-UNAS Halaman- 6** Halaman- 6

5. Pilih file gambar yang akan diupload.

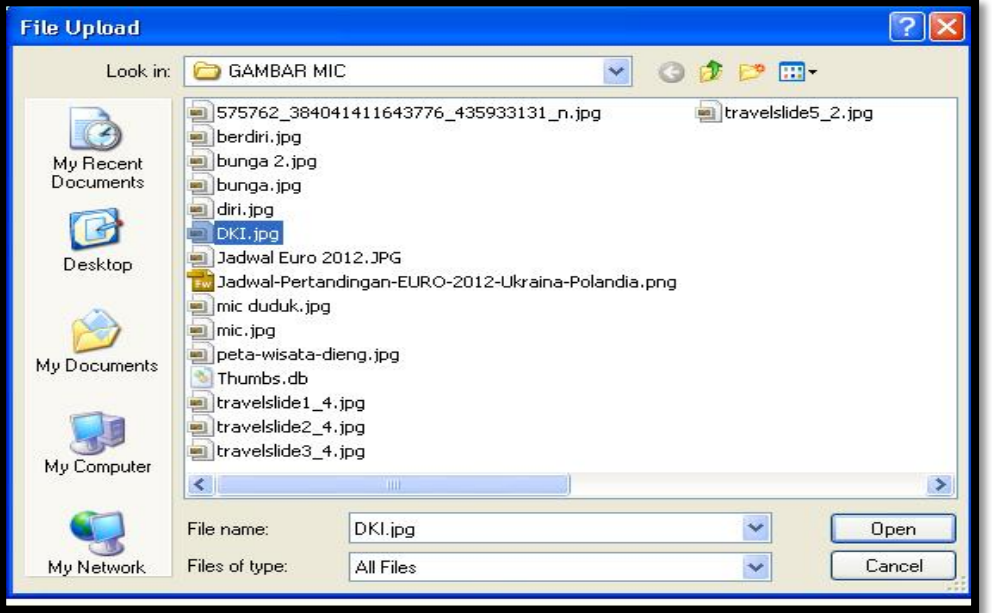

Kemudian tampil windows baru seperti tampak pada gambar dibawah ini.

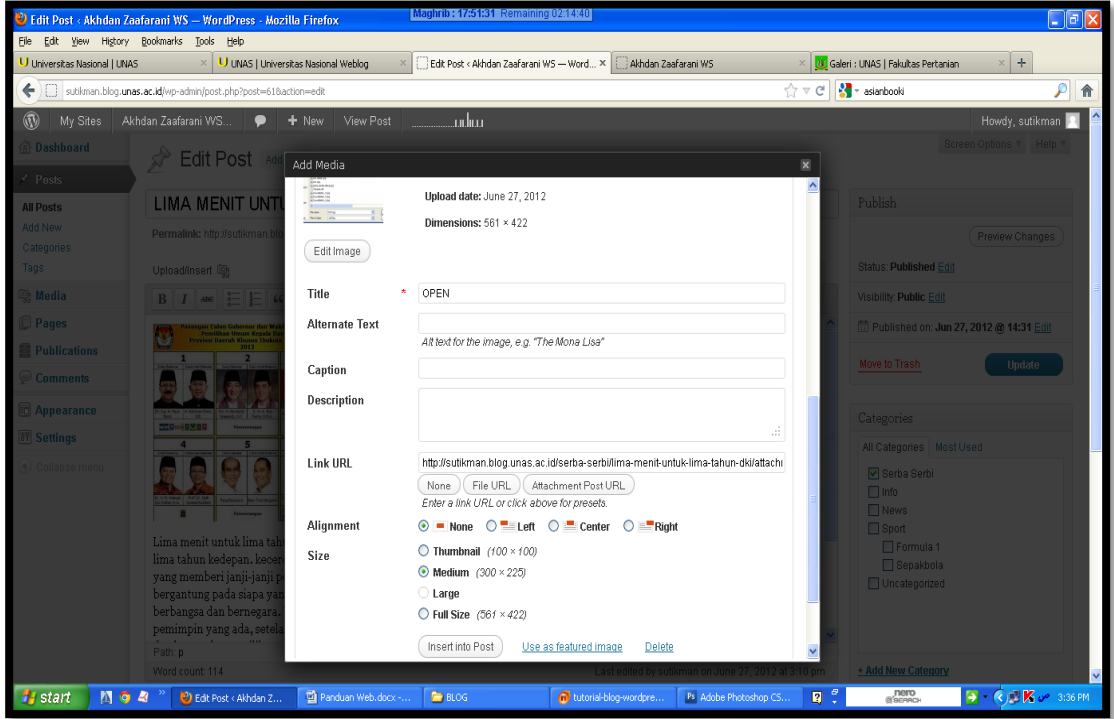

6. Kemudian tekan tombol "Insert Into Posts" untuk menyisipkan gambar pada area content posting.

#### **MEMBUAT TAG**

Meta Tag merupakan serangkaian kode HTML yang dibuat dan dipasang di dalam template oleh pemilik blog agar robot mesin pencari (seperti google, yahoo, msn dan lainnya) mudah mengenali konten blog pada saat robot mengadakan crawl. Biasanya para blogger memasang beberapa meta, tetapi yang utama adalah meta description dan meta keyword, adalagi yang menambahkan meta robots dan meta author. Meta description berisi uraian singkat tentang isi blog anda. Meta keyword berisi tentang kumpulan kata kunci halaman utama blog, meta author berisi tentang nama penulis/pemilik blog.

Dari uraian singkat tentang meta tag mungkin anda mulai mengerti betapa pentingnya meta tag bagi blog anda. Meta tag berguna untuk mempercepat dan mempermudah robot mesin pencari mengindeks blog anda. Jika blog anda sudah sekian lama tak juga ditemukan di google, bisa jadi anda belum memasang meta tag di area html anda. Memasang meta tag sudah menjadi suatu keharusan bagi anda yang ingin blognya ditemukan dengan mudah oleh search engine.

Adapun cara membuat tag adalah sbb:

- 1. Klik Dashboard, kemudian pilih "Posts"
- 2. Klik "Tag", tampilannya seperti tampak pada tampilan windows dibawah ini

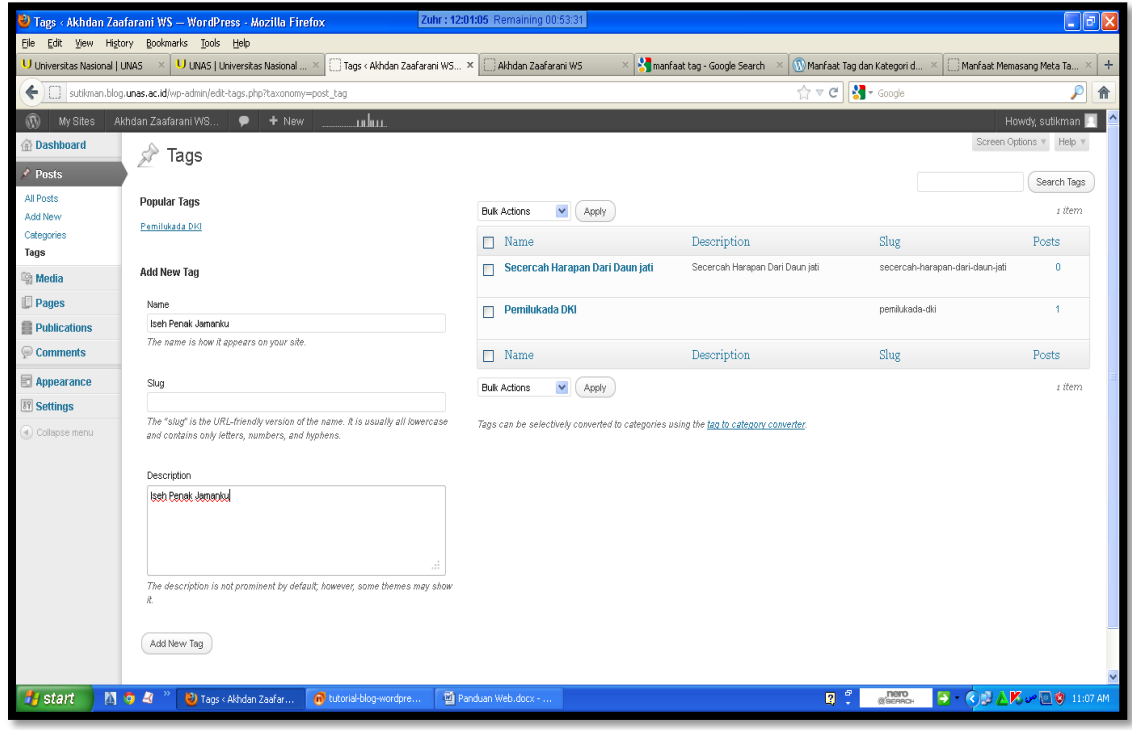

**Badan Pengelola Sistem Informasi-UNAS Halaman- 8** Halaman- 8

- 3. Pada kolom "Name" tulis keyword dari tulusan anda.
- 4. Ketik pada kolom "Description" tentang deskripsi dari tag itu sendiri.
- 5. Klik tombol "Add New Tag".

#### **EDIT POSTS**

Edit Posts merupakan menu yang dipergunakan untuk memperbaharui content posts. Prosesnya adalah sbb:

1. Klik "**Posts**" kemudian pilih "**All Posts**", tampilannya tampak seperti pada tampilan windows dibawah ini.

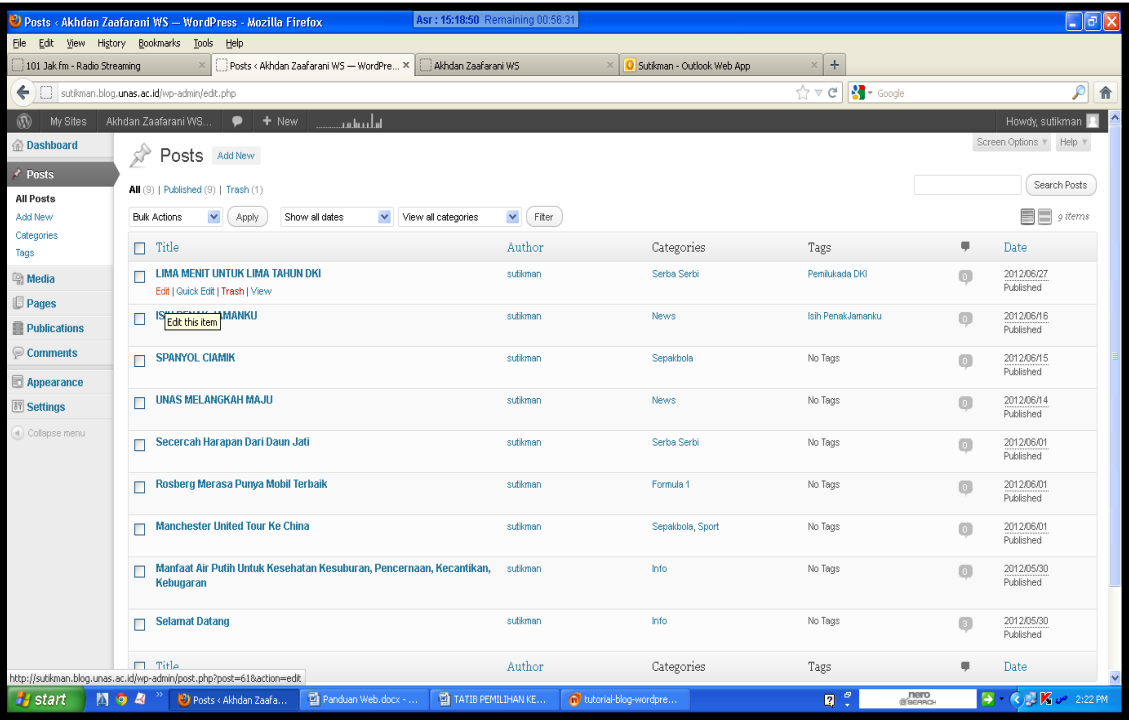

2. Klik "Edit" untuk memulai memperbaharui content.

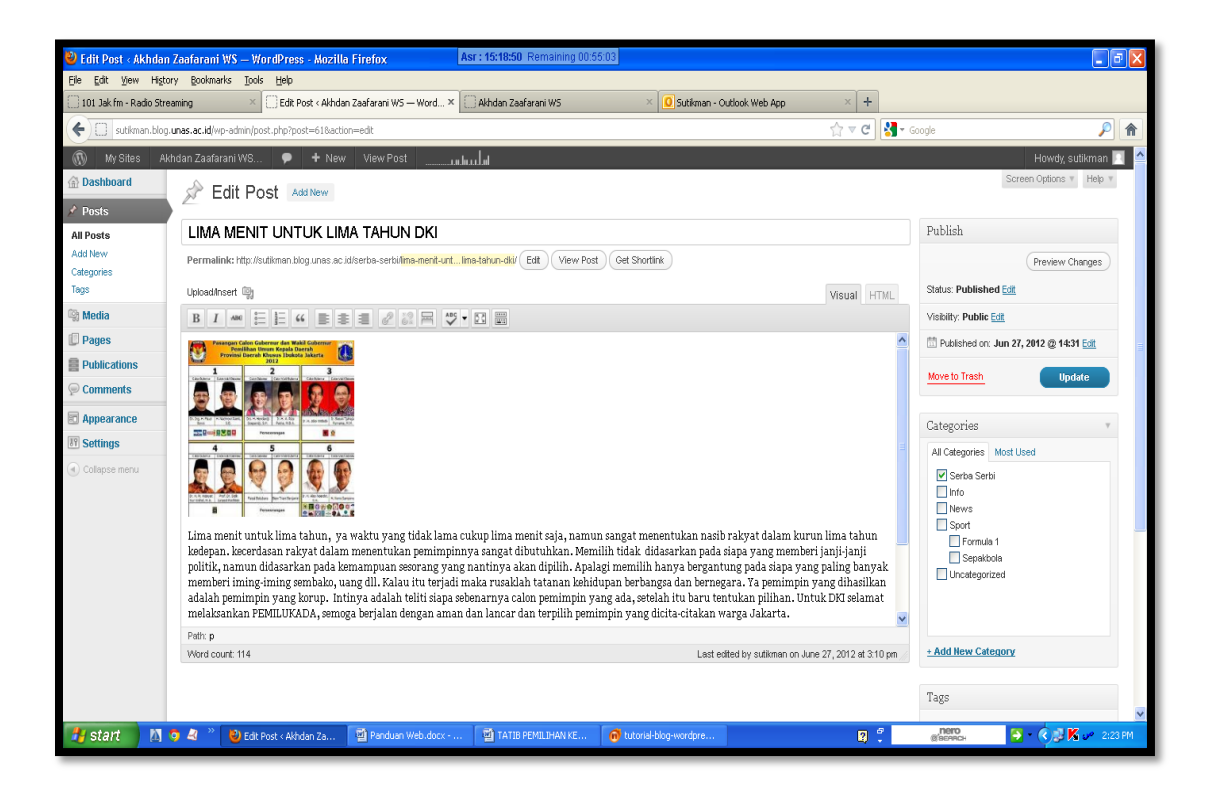

3. Setelah memperbaharui content posts, kemudian klik "**Update**".

# **QUICK EDIT**

Quick Edit merupakan menu yang dipergunakan untuk memperbaharui title, lug dan kategori pada menu "Posts". Prosesnya adalah sbb:

1. Klik "**Posts**" kemudian pilih "**All Posts**", tampilannya tampak seperti pada tampilan windows pada halaman selanjutnya.

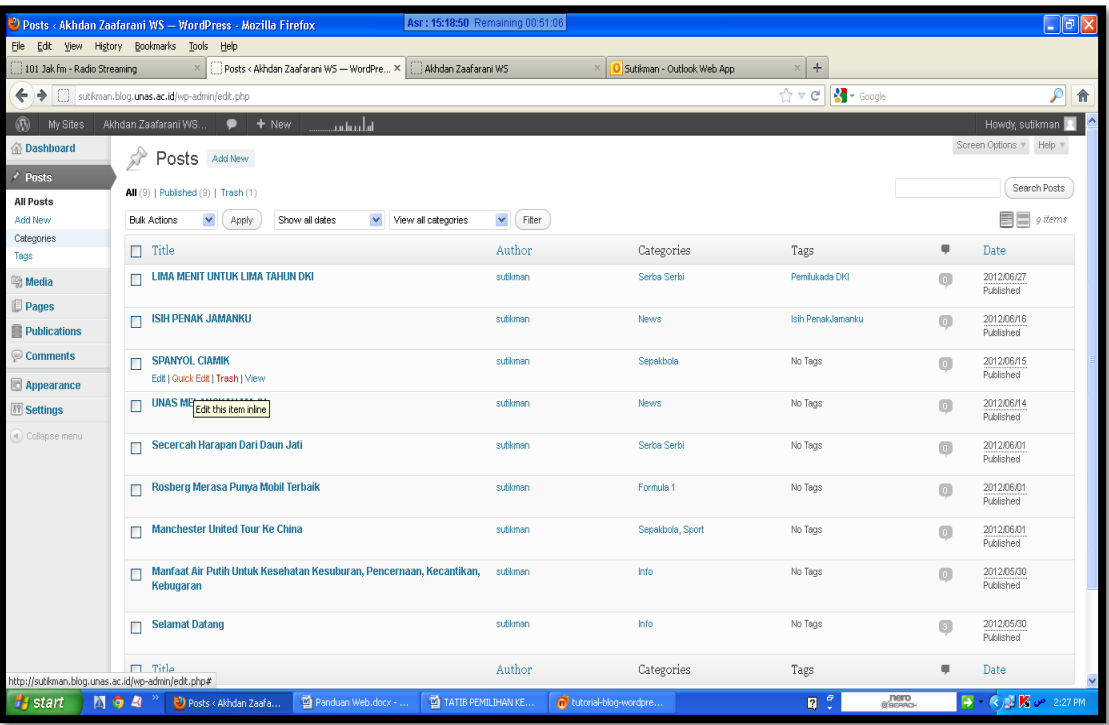

2. Klik "Quick Edit" untuk memulai memperbaharui judul, slugh dan kategori, tampilannya seperti tampak pada tampilan windows dibawah ini.

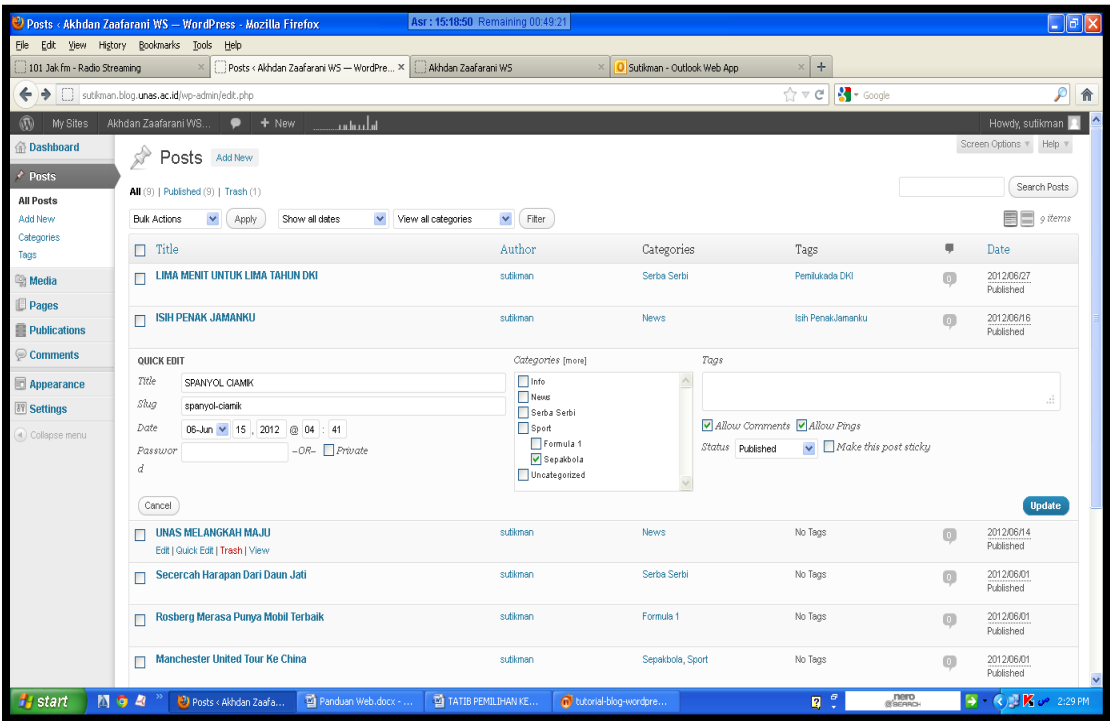

3. Setelah perbaiki judul klik tombol "Update".

### **TRASH**

Trash merupakan menu yang dipergunakan untuk menghapus posts. Prosesnya adalah sbb :

1. Klik "**Posts**" kemudian pilih "**All Posts**", tampilannya tampak seperti pada tampilan windows dibawah ini.

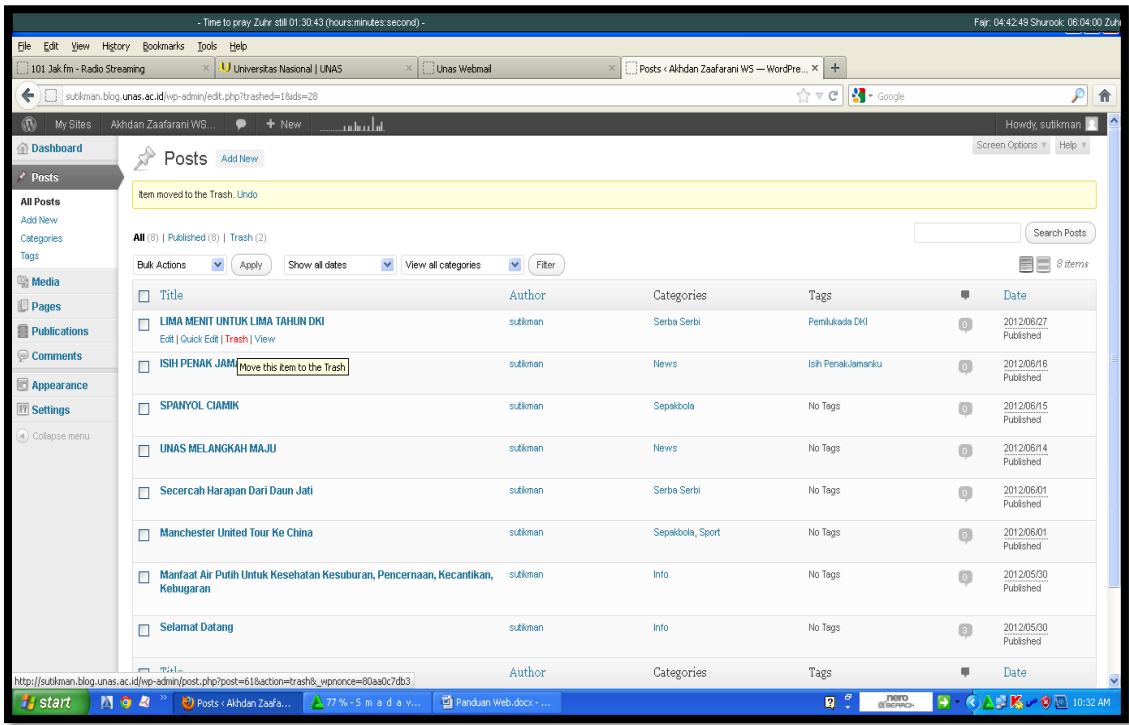

2. Klik tombol "Trash" untuk menghapus posts.

#### **VIEW**

View merupakan menu yang dipergunakan untuk melihat tampilan hasil posts. Prosesnya adalah sbb:

1. Klik "**Posts**" kemudian pilih "**All Posts**", tampilannya tampak seperti pada tampilan windows pada halaman berikutnya.

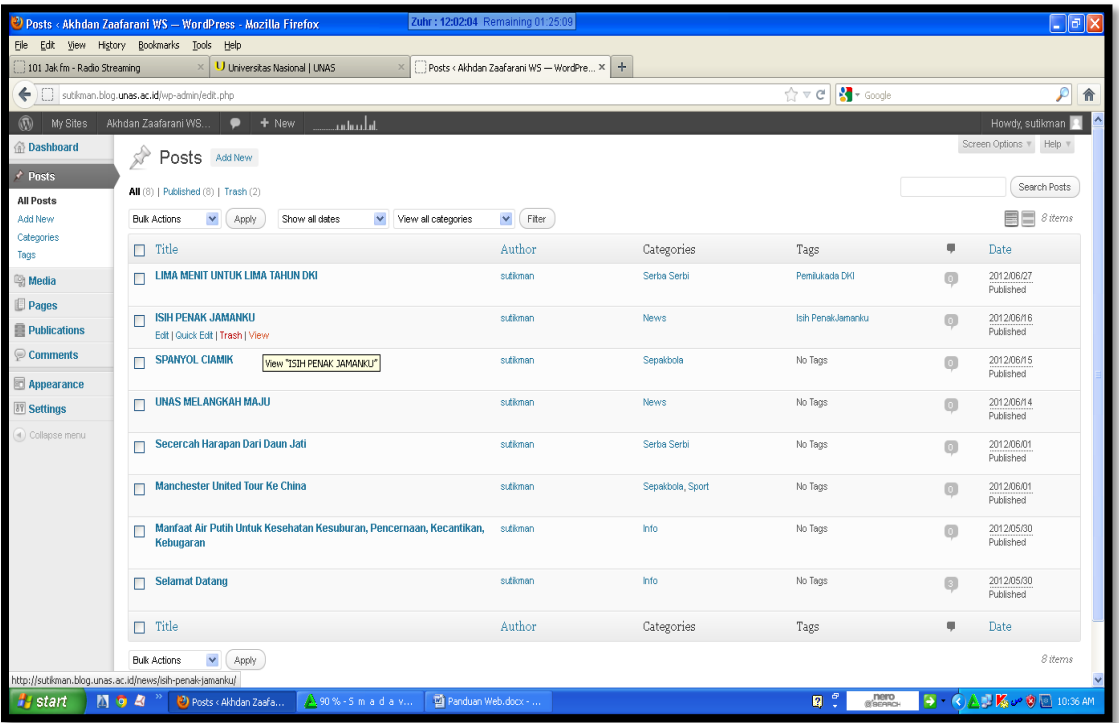

**Catatan :** Untuk menu "*Edit*", "*Quik Edit*", "*Trash*" dan "*View*" mempunyai fungsi yang sama untuk "*Pages*" dan "*Publications*" . fungsi "Trash" sama dengan fungsi "*Delete Permanently*" di menu media.

# **V. PAGE**

Untuk menambahkan Page pada blog kita, sebenarnya hampir sama dengan menambahkan posting/artikel blog. Caranya :

1. Klik Dashboard kemudian klik "Page", tampilannya seperti tampak pada tampilan windows dibawah ini :

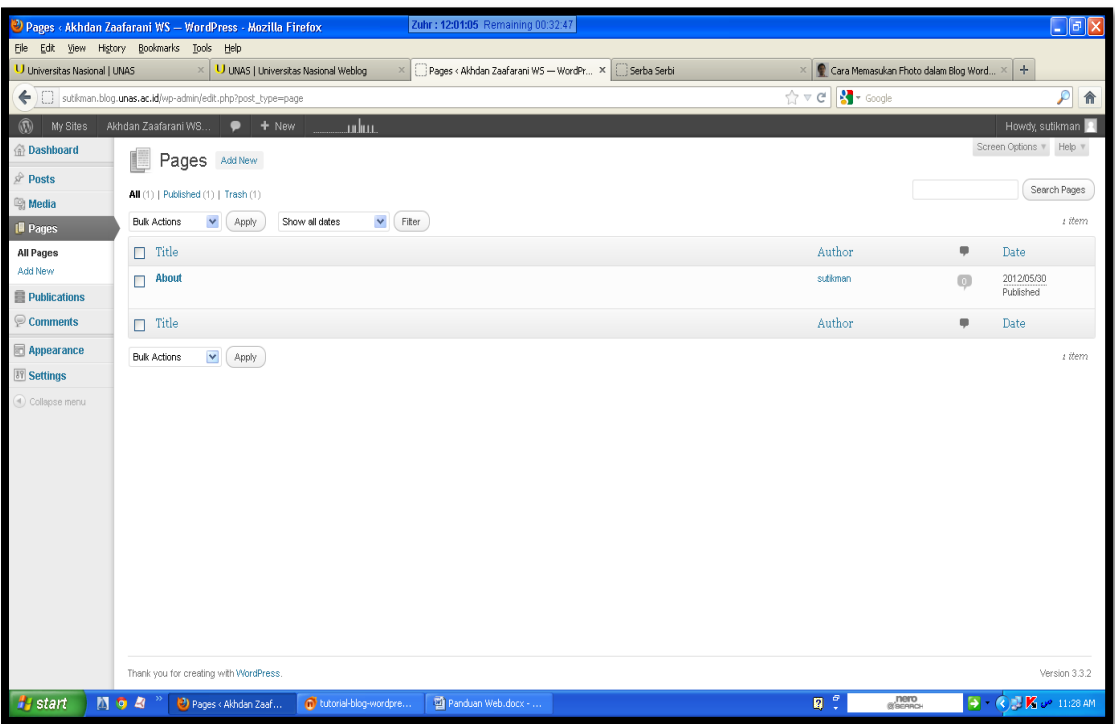

- 2. Untuk menambahkan "Page" baru, klik tombol "Add New"
- 3. Kemudian tampil windows baru seperti tampak pada tampilan windows pada halaman berikutnya.

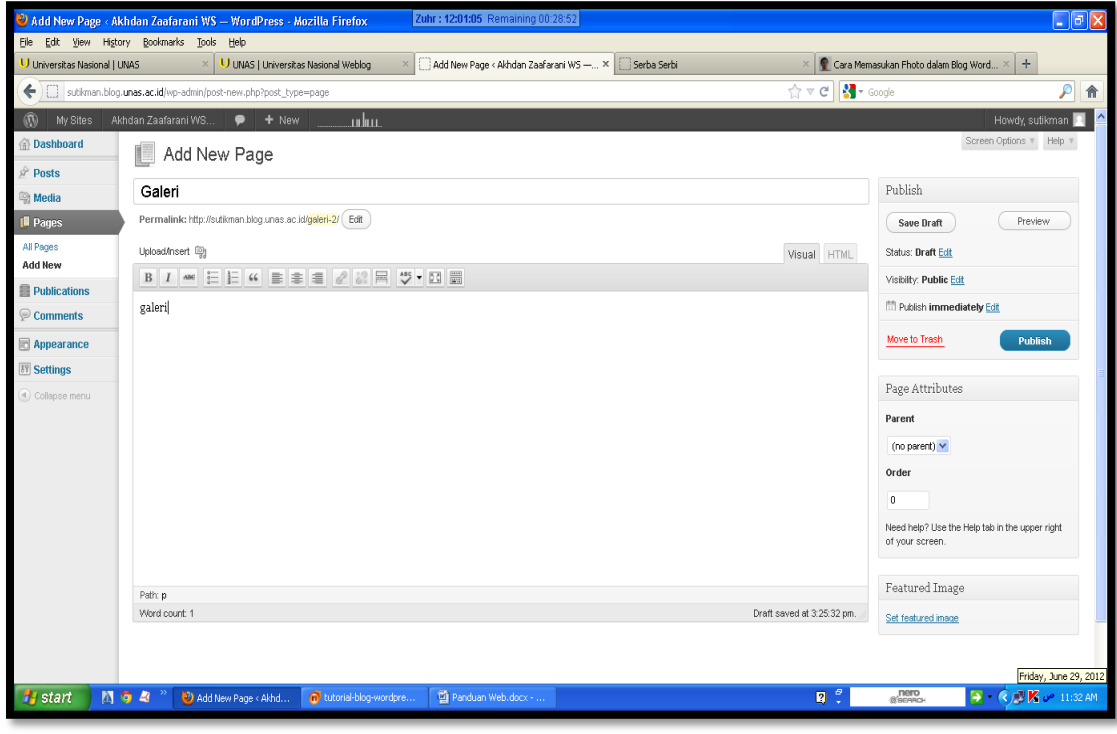

- 4. Pada kolom "Add New Page" ketik judul page yang dikehendaki.
- 5. Pada kolom dibawahnya ketik deskripsi dari page itu sendiri.
- 6. Atur **order** pada atributes, Order ini akan menentukan urutan dari konten page. Defaultnya berdasarkan alfabet, namun kita bisa mengaturnya berdasarkan pengisian order ini. Isi angka 1 – seterusnya sesuai urutan yang dikehendaki.
- 7. Klik tombol "Publish".

# **VI. COMMENTS**

Menu ini merupakan menu yang dipergunakan untuk memantau atau memeriksa komentar-komentar yang sudah masuk di blog kita. Adapun carannya adalah sbb:

1. Klik "Dashboard" kemudian pilih "comments" yang tampilannya seperti tampak pada gambar dibawah ini.

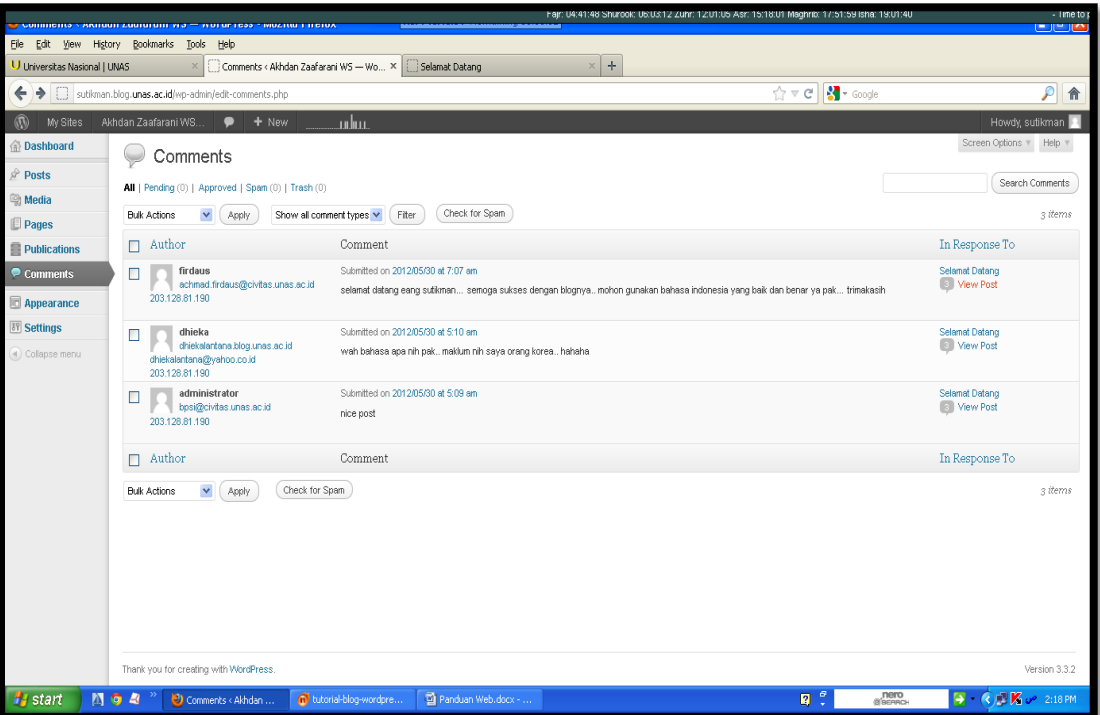

Tampak pada gambar diatas tampil seluruh komentar yang masuk.

2. Klik "View Post" untuk menampilkan pada blog komentar yang layak untuk dipublish (Jadi hanya komentar yang postif yang layak untuk dipublish).

# **VII. THEMSES, WINGET DAN PLUGINS**

# **A. THEMES**

Themes merupakan "Kulit" daripada blog sendiri. Kita dapat memilih themes dengan cukup klik pada screenshot yang ada. Cara memilih dan mengganti themes dapat dilakukan dengan mengikuti langkah-langkah sebagai berikut :

1. Klik **Appearance > Themes.** Kemudian tampil windows baru seperti tampak pada tampilan windows pada halaman berikutnya.

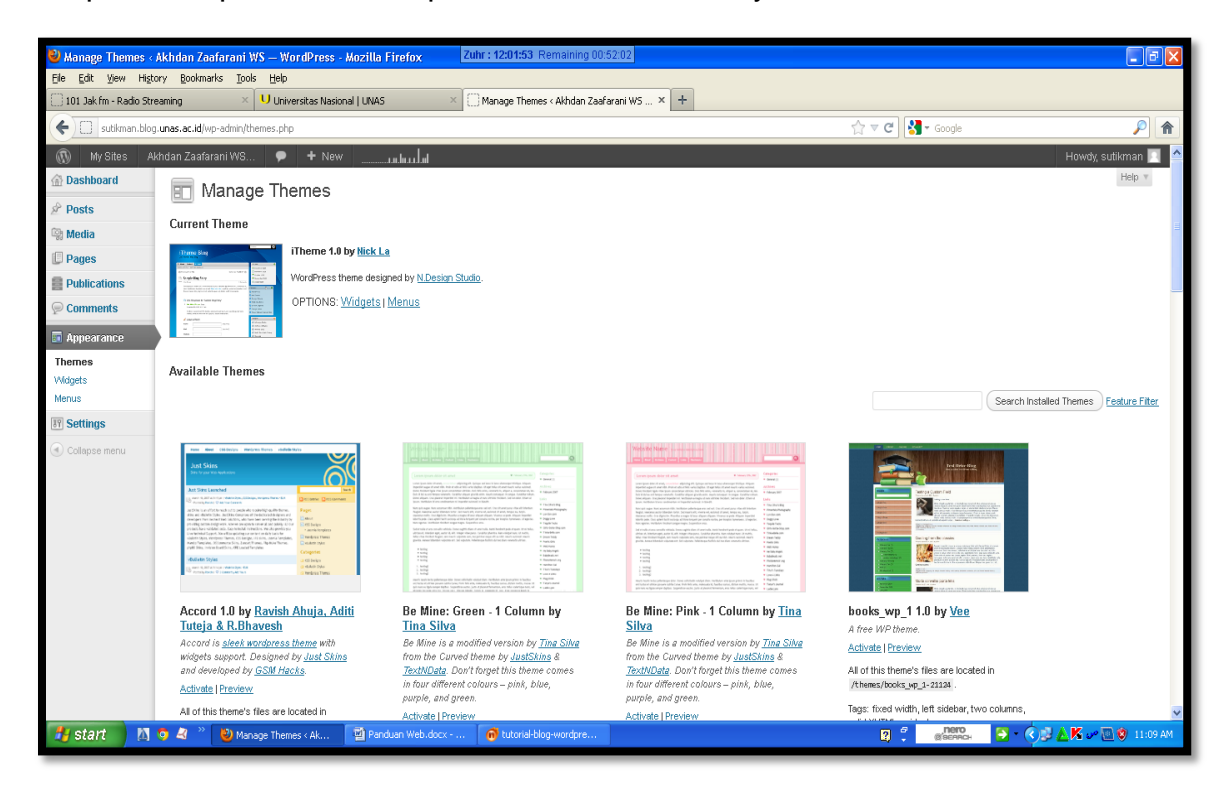

2. Kemudian pilih model yang dikehendaki.

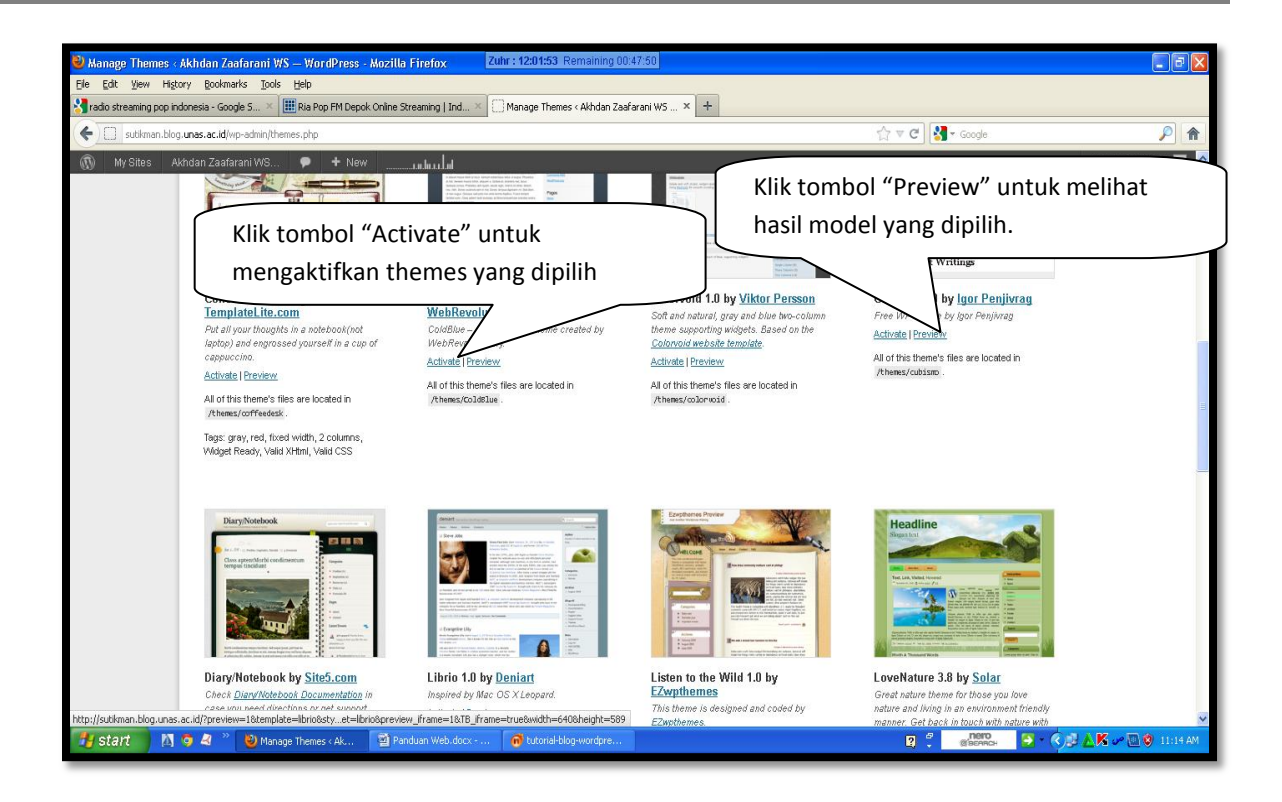

# **B. WIDGET**

Widget adalah sarana yang ada di Wordpress yang digunakan untuk mengatur content navigasi dan menambahkan aksesories dan umumnya akan ditampilkan di bagian Sidebar. Untuk menambhakan widget baru dapat diikuti langkah-langkah sbb:

- 1. Klik **Appearance.**
- 2. Klik **Widgets.**
- 3. Selanjutnya di sebelah kiri akan ada beberapa menu widget yang siap ditempelkan.
- 4. Untuk menambahkannya kita harus pilih dulu sidebar mana yang ingin kita edit/tambahkan widget drag widget yang dipilih, kemudian geser ke kanan dan masukkan pada are "Si debar" seperti tampak pada tampilan windows dibawah ini.

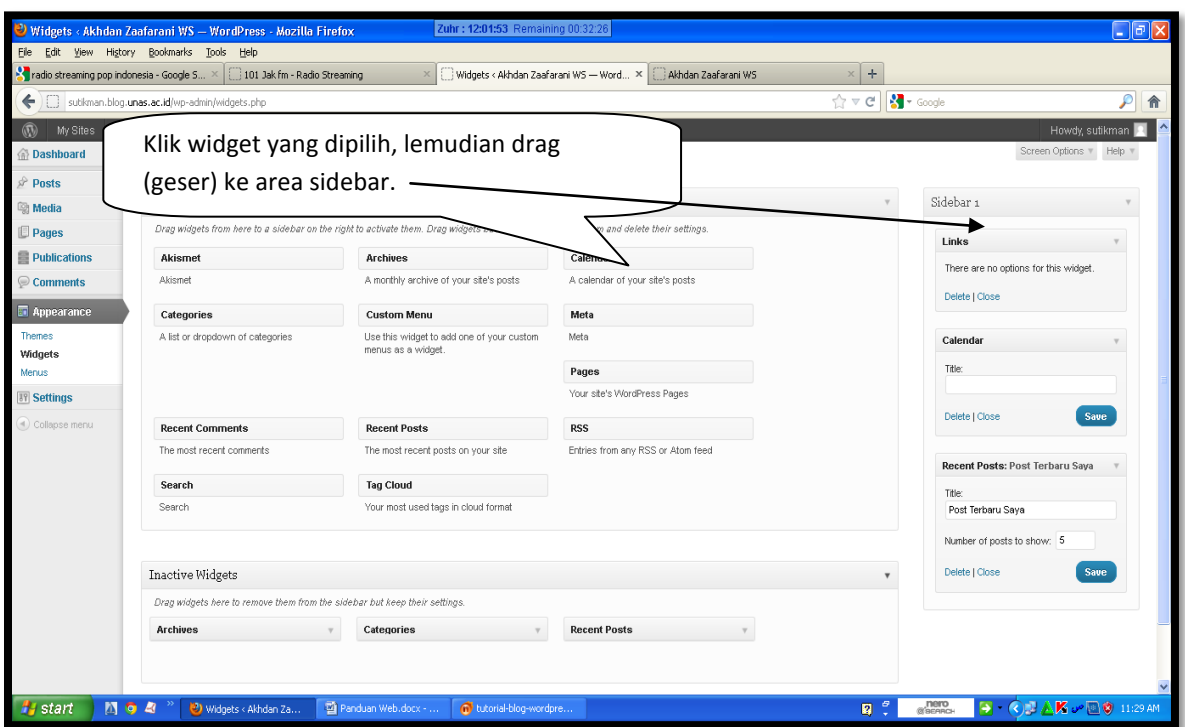

5. Klik tombol "Save" untuk menyimpanwidget yang sudah dipilih.

#### a. **Widget yang berfungsi sebagai "Navigasi"**

- 1. **Pages**, untuk menambahkan link Page yang telah kita buat.
- 2. **Archives**, untuk menampilkan arsip artikel kita, bisa dalam bentuk bulanan atau mingguan.
- 3. **Links**, untuk menampilkan blogroll atau daftar link yang telah kita buat.
- 4. **Recent Post**, untuk menampilkan post-post terbaru pada sidebar.
- 5. **Tag Cloud**, untuk menampilkan tag-tag yang telah kita masukkan ketika kita melakukan posting. Kata-kata yang sering digunakan akan tertulis lebih besar daripada yang hanya sekali diketikkan.
- 6. **Categories**, untuk menampilkan kategori tulisan kita. Bisa berbentuk dropdown, list/hierarkhi atau disertai jumlah post.
- 7. **Recent Comment**, untuk menampilkan komentar terkini.

#### **b. Widget yang berfungsi sebagai "Aksesoris", misalnya :**

- 1. **Calendar**, untuk menampilkan kalender di dalam blog kita. Biasanya tanggal publish dari suatu artikel akan ditandai dalam kalender tersebut.
- 2. **Meta**, untuk menambahkan halaman untuk login ke dashboard blog.
- 3. **Search**, untuk menambahkan search form/halaman pencarian dalam blog kita.
- 4. **Text,** untuk memasukkan kode/script suatu aksesories atau teks.
- 5. **RSS**, untuk menampilkan posting dari blog/web lain yang bisa diambil feednya.
- 6. **Akismet**, untuk menampilkan bahwa antispam kita akismet dan berapa jumlah spam yang sudah masuk.